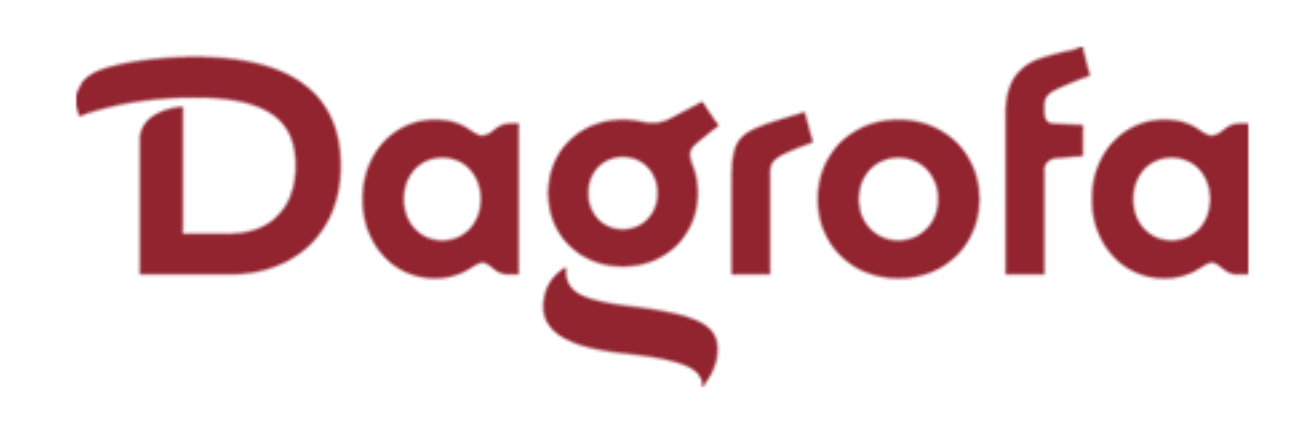

# User manual - Gate booking Vejle F&V

#### Table of content

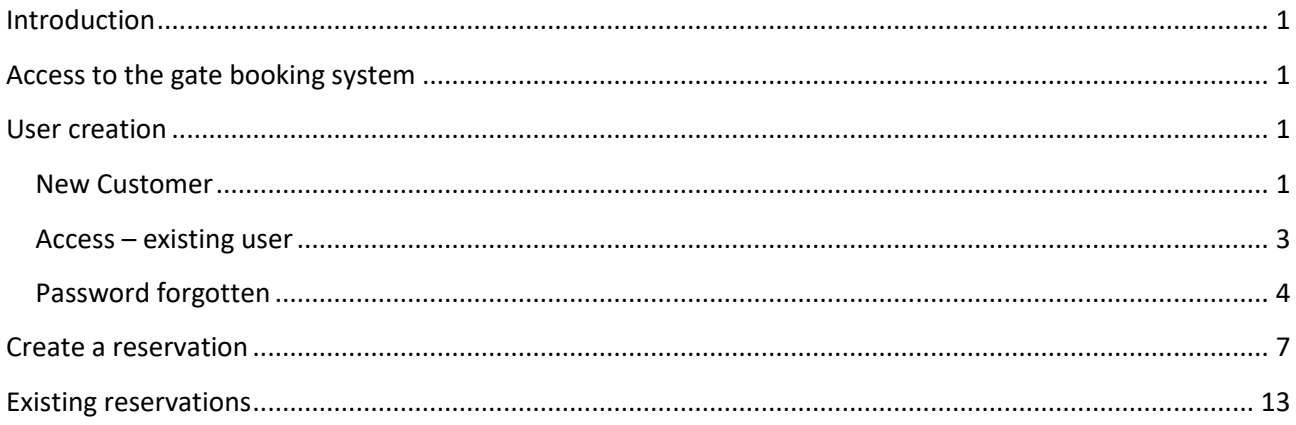

## <span id="page-1-0"></span>**Introduction**

The user manual contains a detailed description of all functions in the gate booking system.

## <span id="page-1-1"></span>**Access to the gate booking system**

By activating this link [https://app.geckobooking.dk](https://app.geckobooking.dk/site/index.php?icCode=f99ba9a049b34f81520b429ab02fa85fb5157) you are forwarded to the access point of the gate booking system, which looks like the picture below. Please be aware that you activate the link by pressing Ctrl while you click the link, copying the link into the browser will not work, because the link above has been reduced.

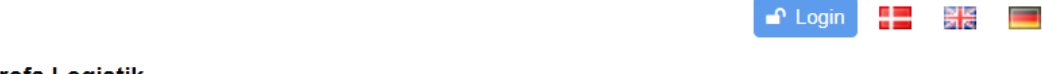

#### **Booking - Dagrofa Logistik**

Book an appointment right here on the website. It only takes a few minutes and it is free of charge.

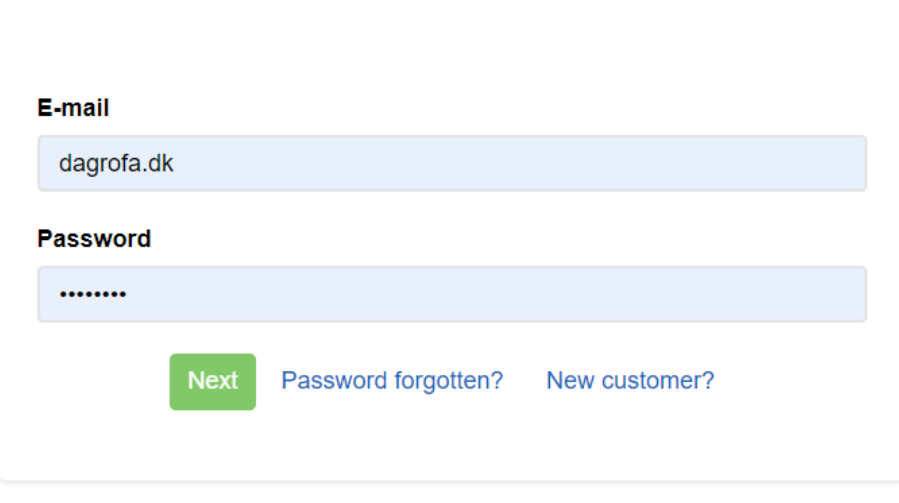

If you are not yet a user or if you have forgotten your password, please click the link above.

## <span id="page-1-2"></span>**User creation**

#### <span id="page-1-3"></span>**New Customer**

If you are a new customer/user, this is the place to start. You choose New customer? in the bottom on the screen and will be send on to the following screen.

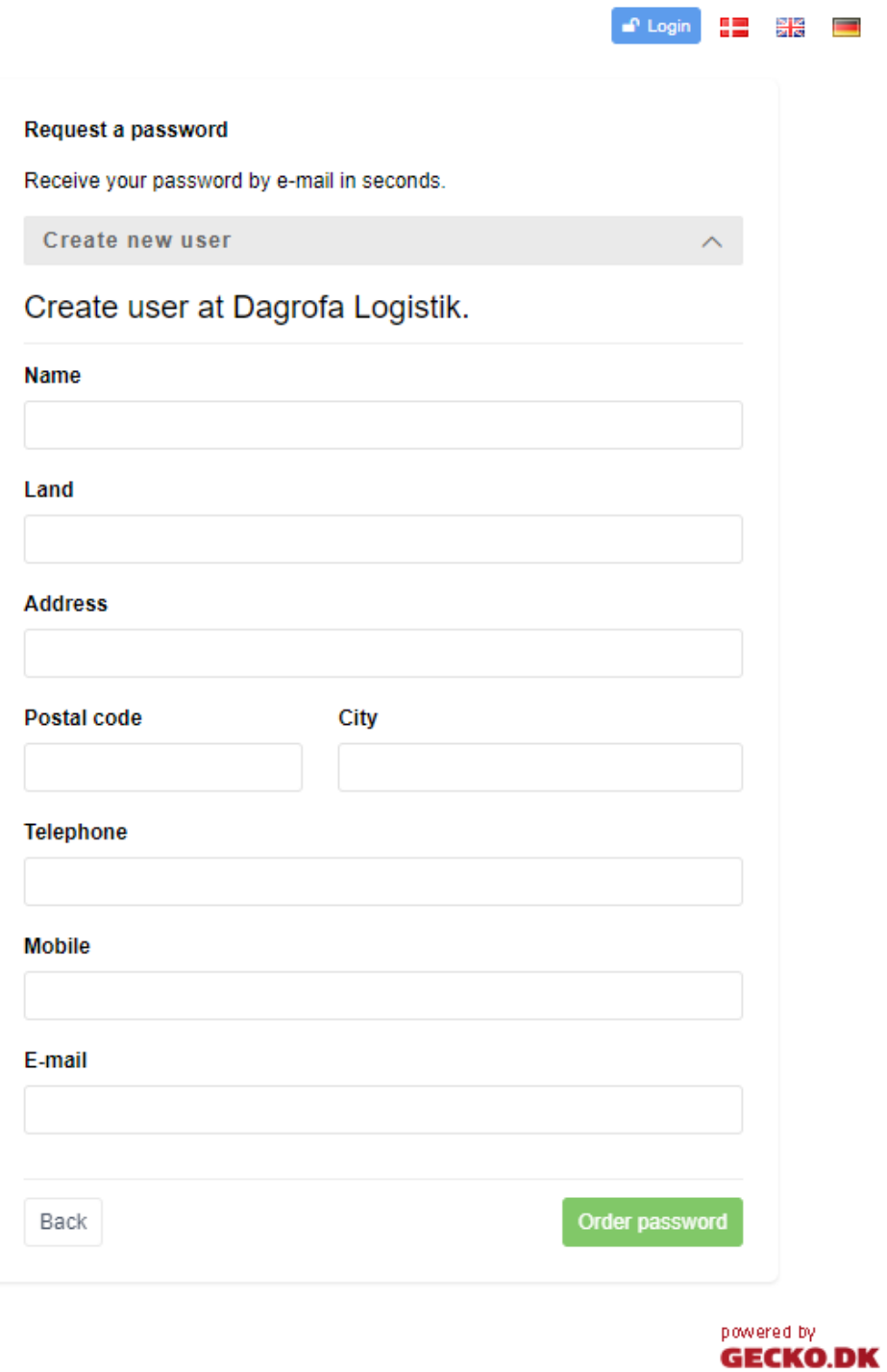

You create your user account by filling in the fields and will hereafter be sent on to your first reservation and at the same time, you will receive an email with a password.

#### Your password for dagrofa.dk

> From: Dagrofa Logistik O

Dear New customer,

Your password for online booking at Dagrofa Logistik is: NTRB

You are registered with the following e-mail: bettina.gram@mail.com

If you have any questions regarding the booking system, please do not hesitate to contact us at 70100203

Thank you for your enquiry.

#### <span id="page-3-0"></span>**Access – existing user**

If you are already registered as user you merely enter your email and the password and you will be sent directly into creation of a new reservation.

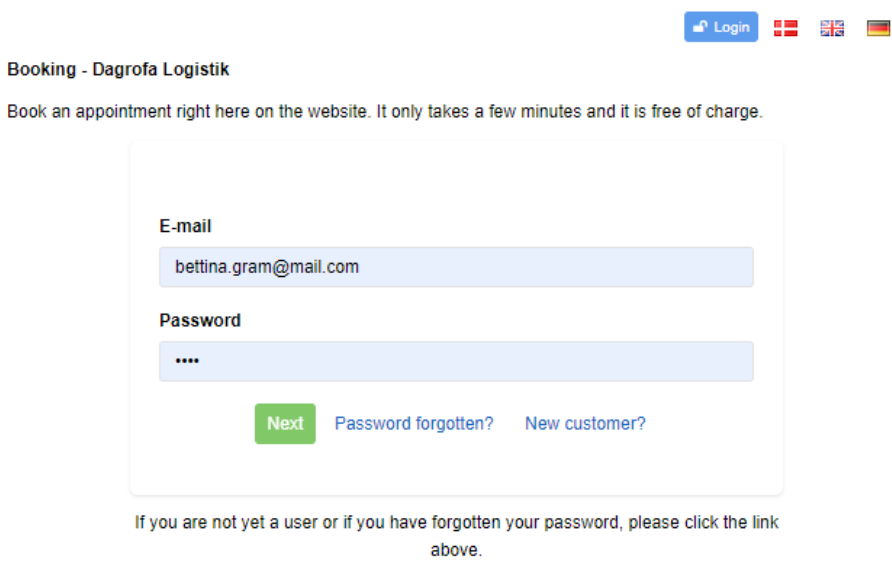

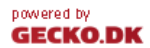

## <span id="page-4-0"></span>**Password forgotten**

Should you have forgotten you password, you just enter you email and press Next, and by doing this you will receive a safety code to grant you access to reset your password.

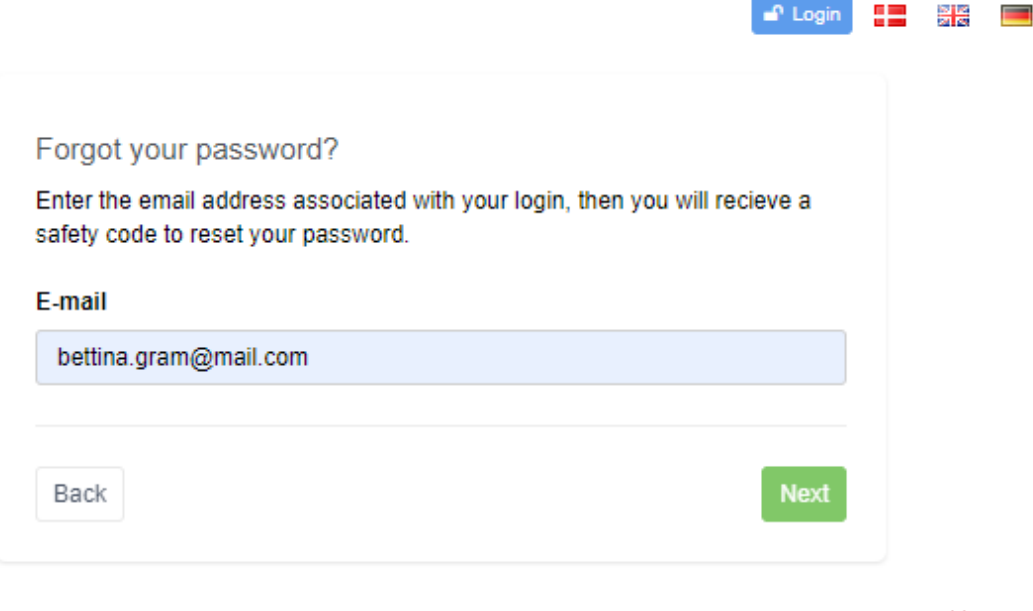

powered by **GECKO.DK** 

The email you will receive will look like the email below.

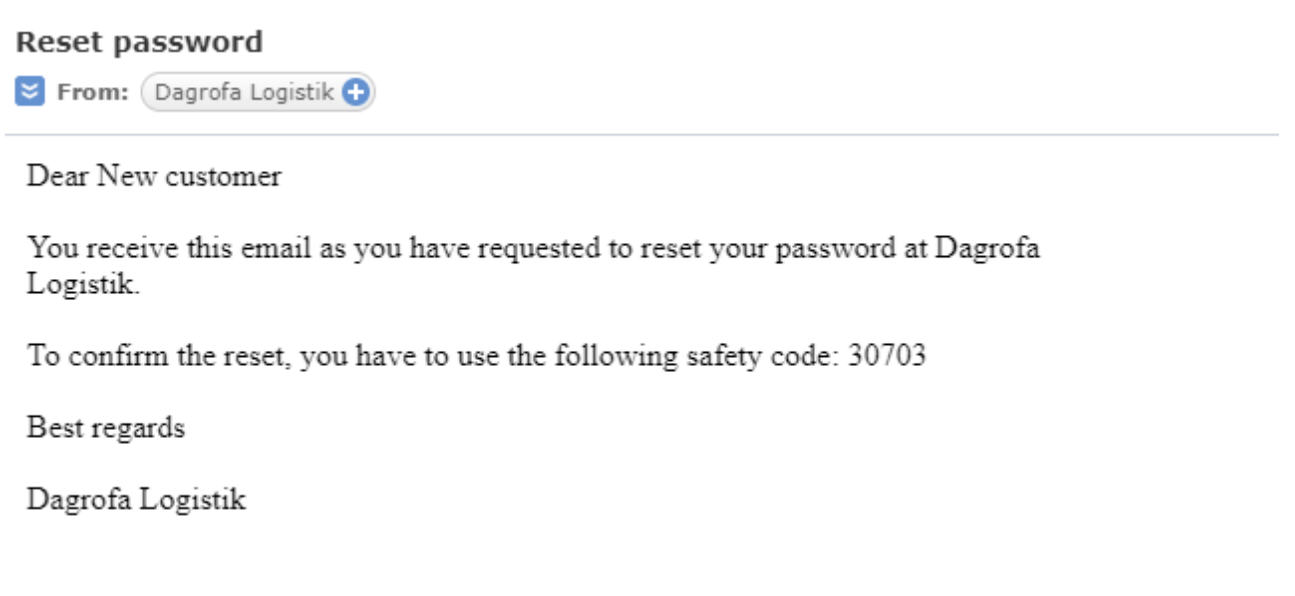

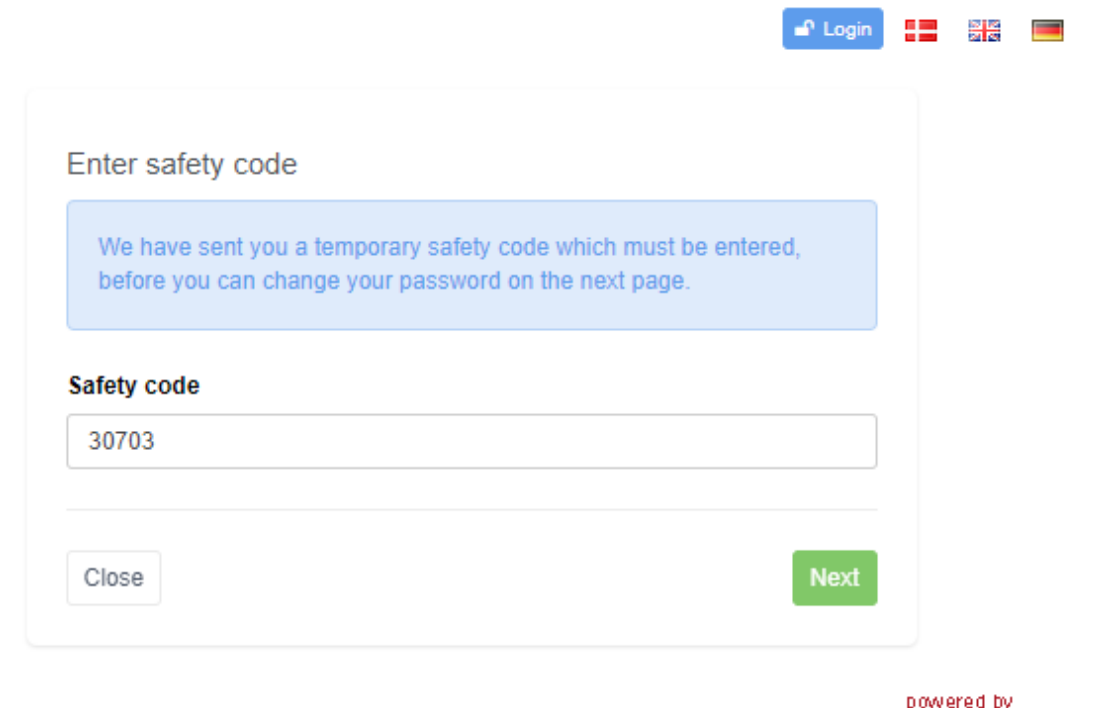

You key in the safety code and press Next, after which you will be forwarded to a possibility to key in a new password and repeat the password.

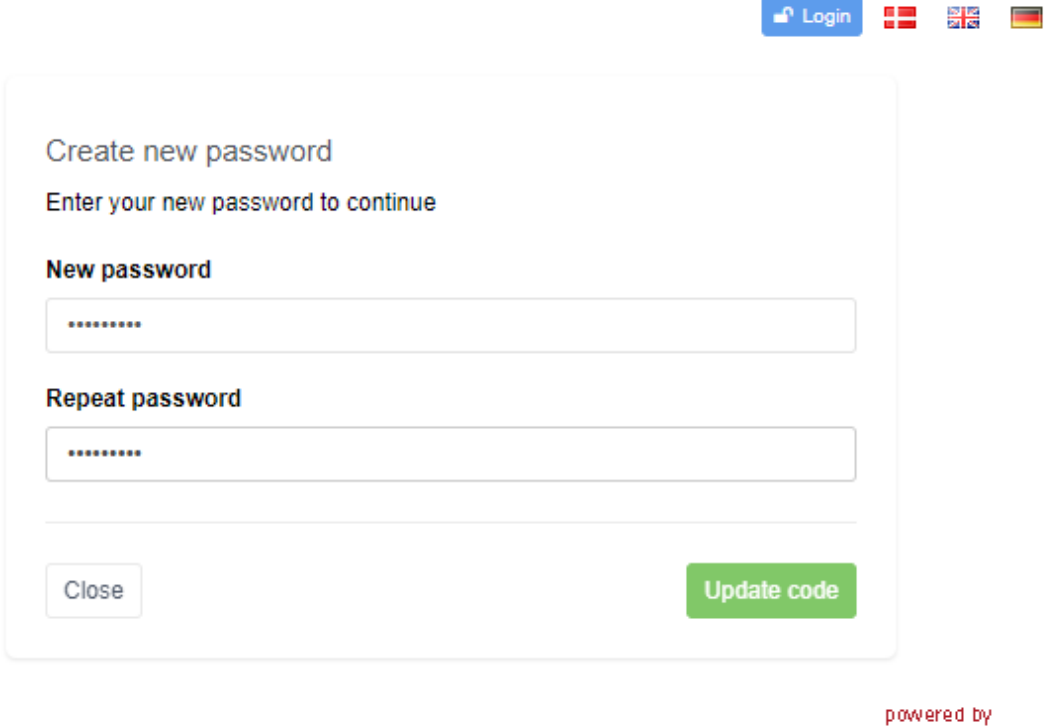

By pressing Update code you will now be ready to login to the system and to create a new reservation.

**GECKO.DK** 

**GECKO.DK** 

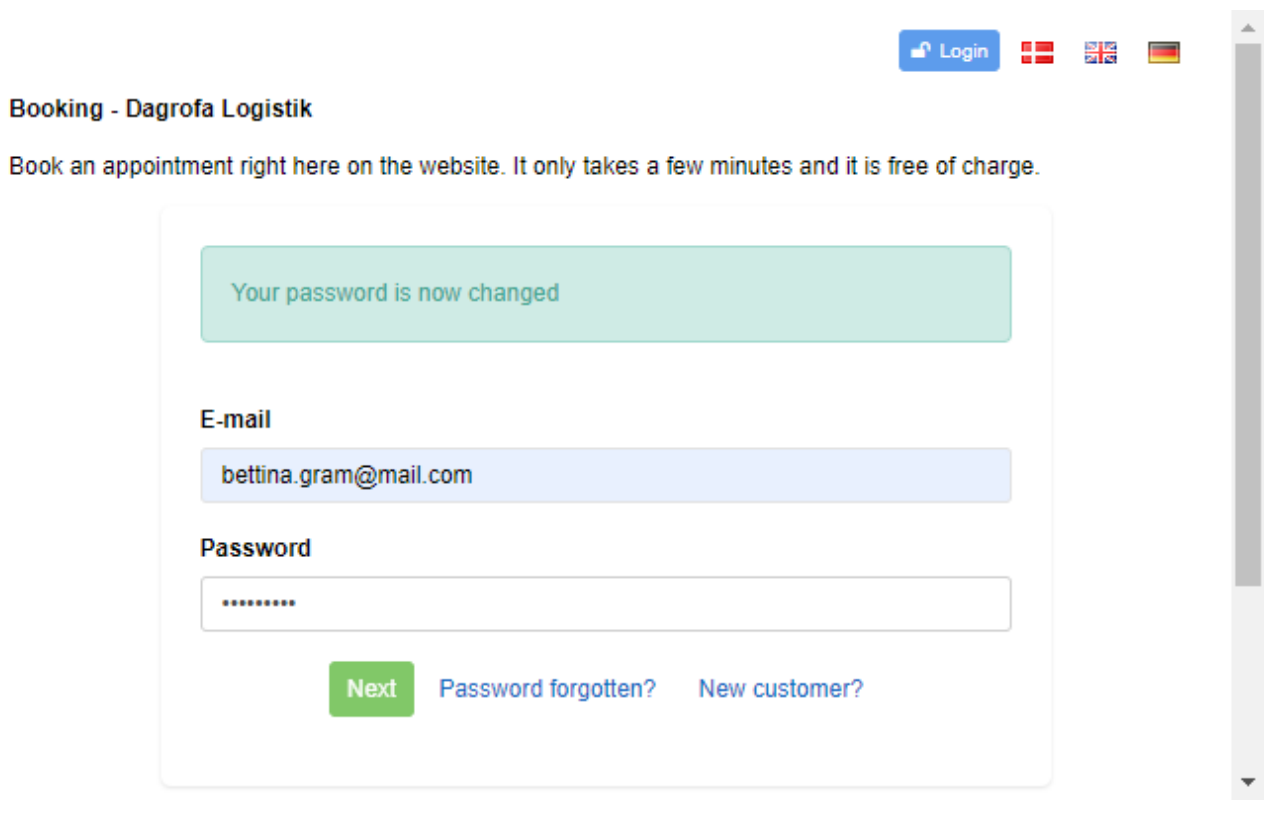

 $\bar{\mathbf{v}}$ 

#### <span id="page-7-0"></span>**Create a reservation**

You are now into the system and ready to make your first reservation.

## Book a new appointment

#### Vælg sprog/ select language/ wähle die Sprache

- Dansk
- English
- German

#### Choose a service

------ Choose type ---------------

#### **Next**

## **Existing reservations**

- no reservations

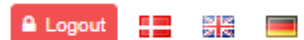

## Your information

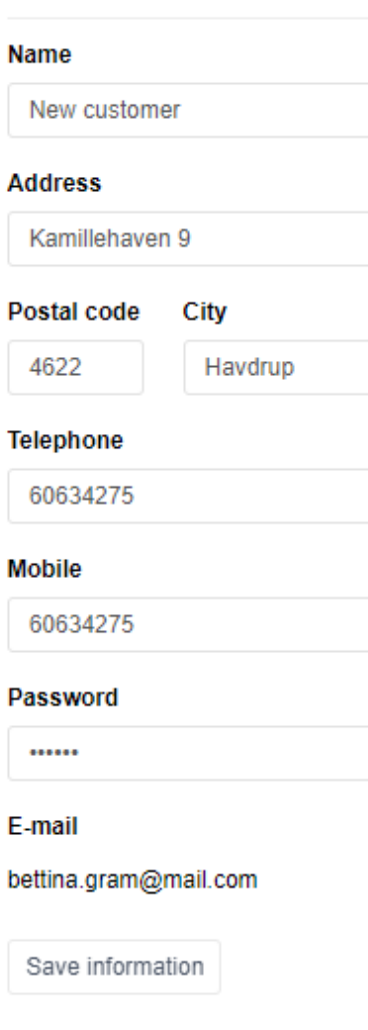

Past bookings

Past bookings

Exit booking

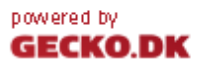

By selection language (Danish, English or German) you see the services in this language. First you select what interval of pallets you need to make a reservation for.

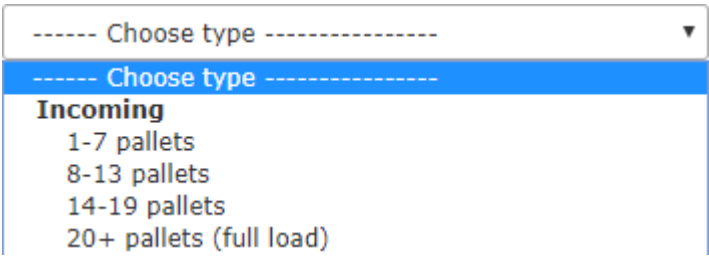

When you have chosen the Service the duration set in the system for this service is mentioned.

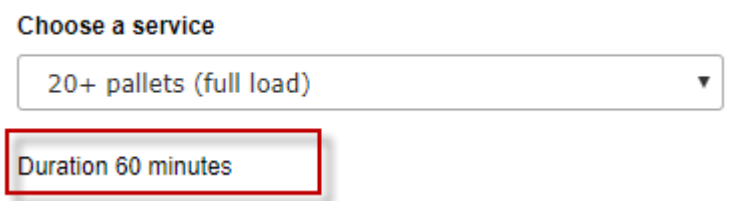

In order to give the workers in goods receipt area the best possibilities to prepare for the delivery it is mandatory that you fill in either the purchase order number or the number of the trailer delivering the goods as well as a mobile number for us to reach out to in case of unforeseen events. In case you forget to fill these fields you receive the following error message and you will not be able to proceed until they are both filled in.

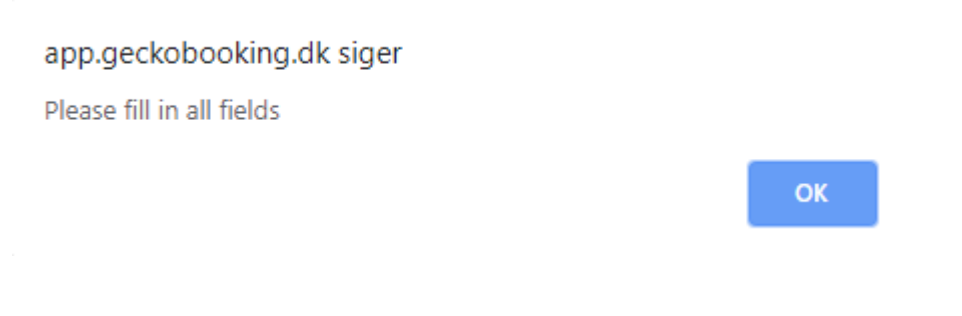

When the mandatory fields are filled in you can proceed in your reservation and you will see the available calendars in the next view.

When you see the calendars presented you can choose between Week-view

## User manual - Gate booking Vejle F&V

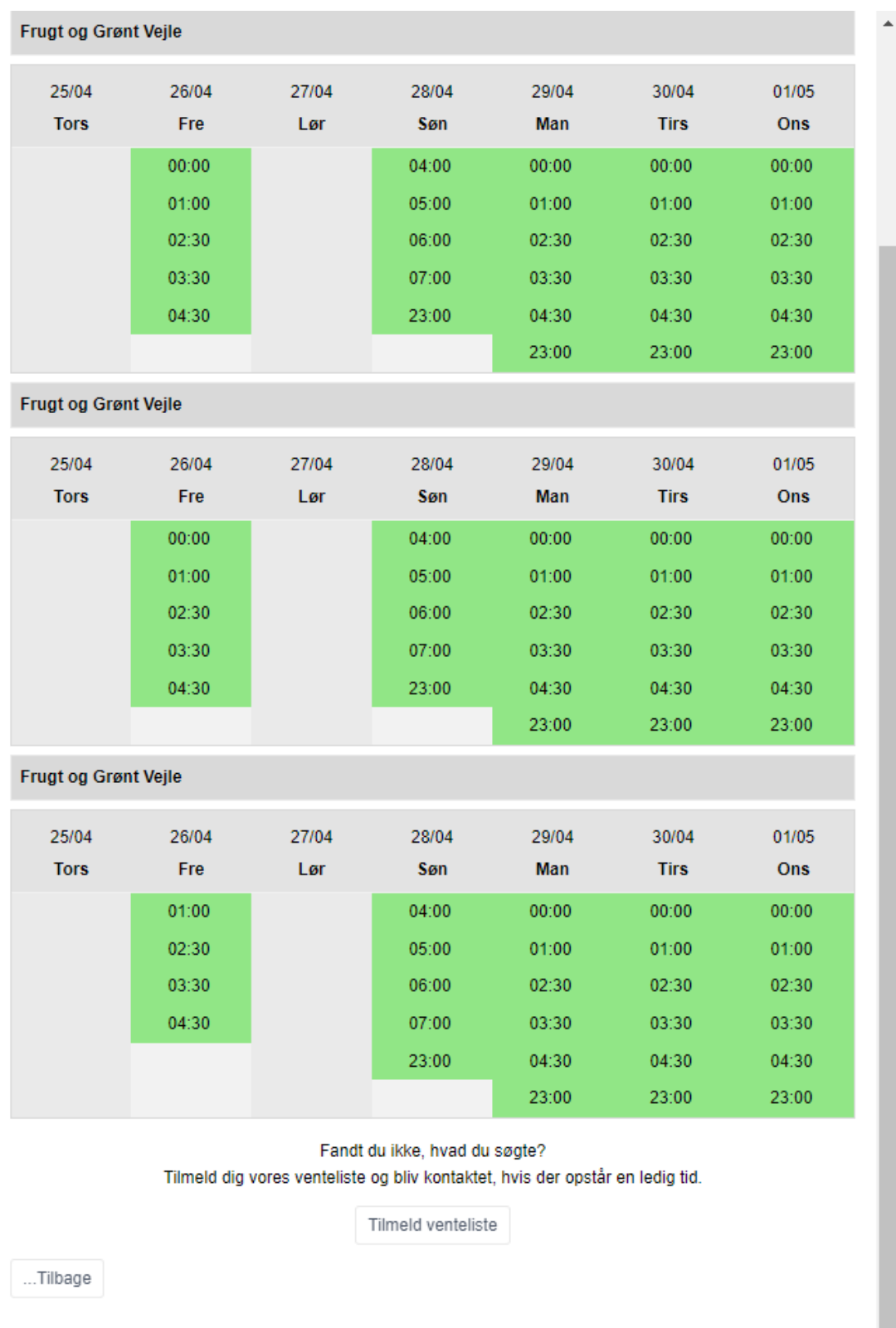

or Month-view

powered by<br>**GECKO.DK** 

#### Choose a date

Please choose a date.

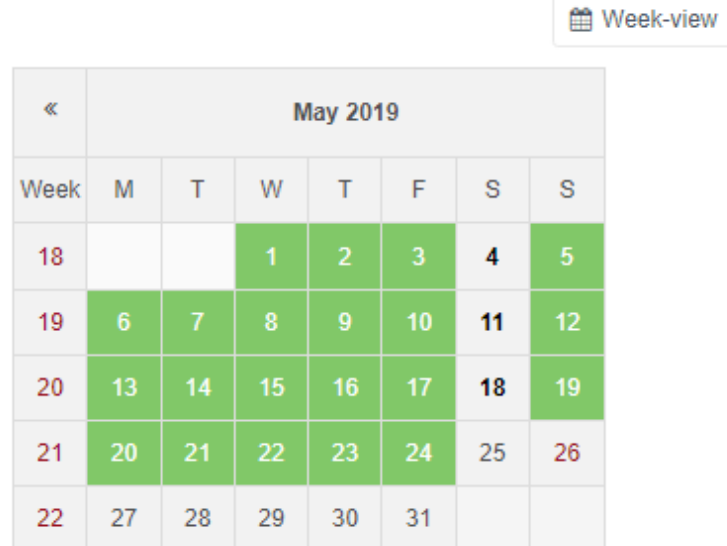

Didn't find what you were looking for? Sign up for our waiting list, and you will be contacted if an appointment becomes available.

Subscribe to waiting list

Back

powered by **GECKO.DK** 

A Logout

43

을 준  $\equiv$ 

Month-view

The system is setup to possible reservations 30 days forward in time.

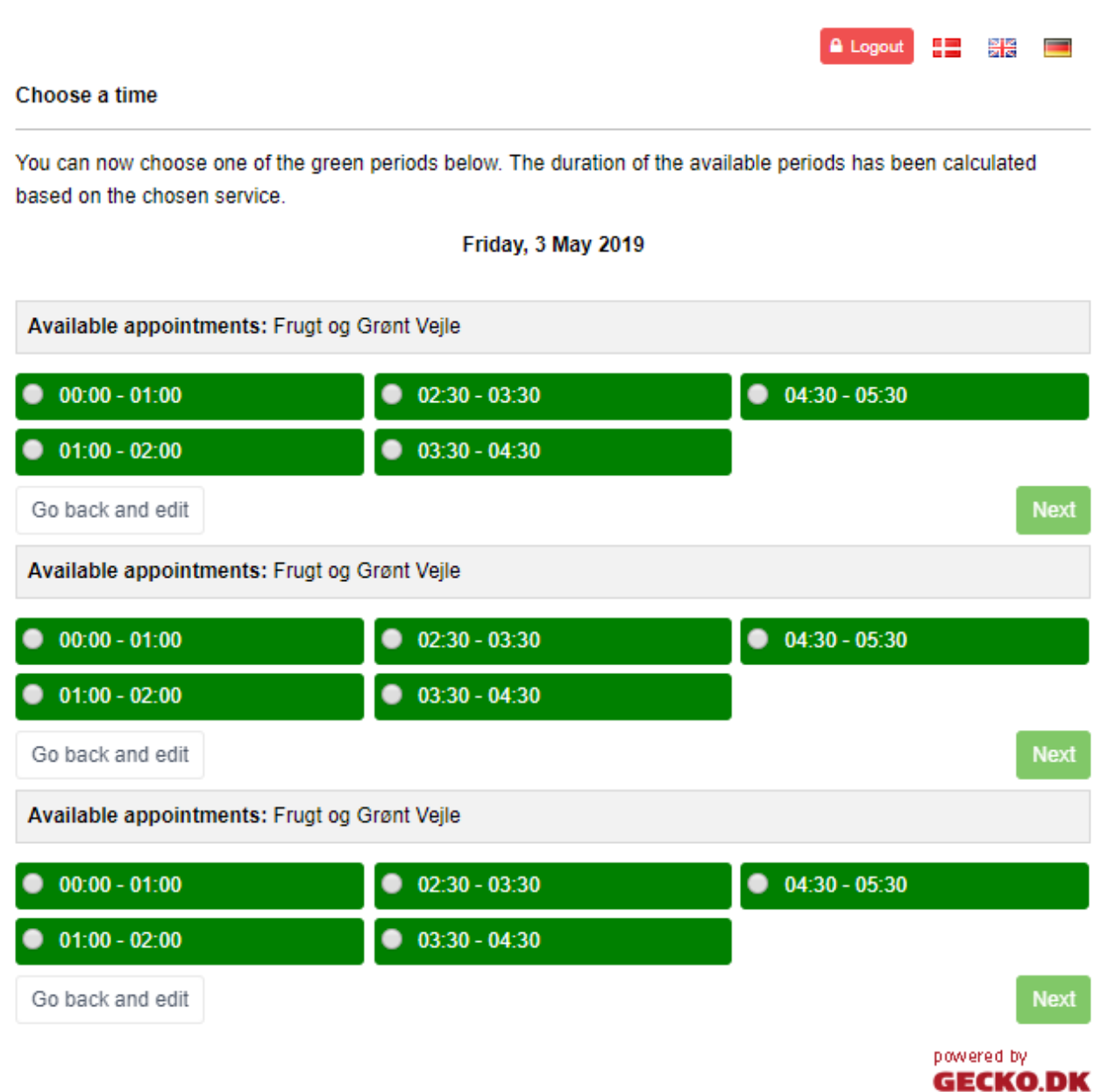

By choosing a date and a time you will be sent on to this screen where you have a possibility to add a remark to your reservation.

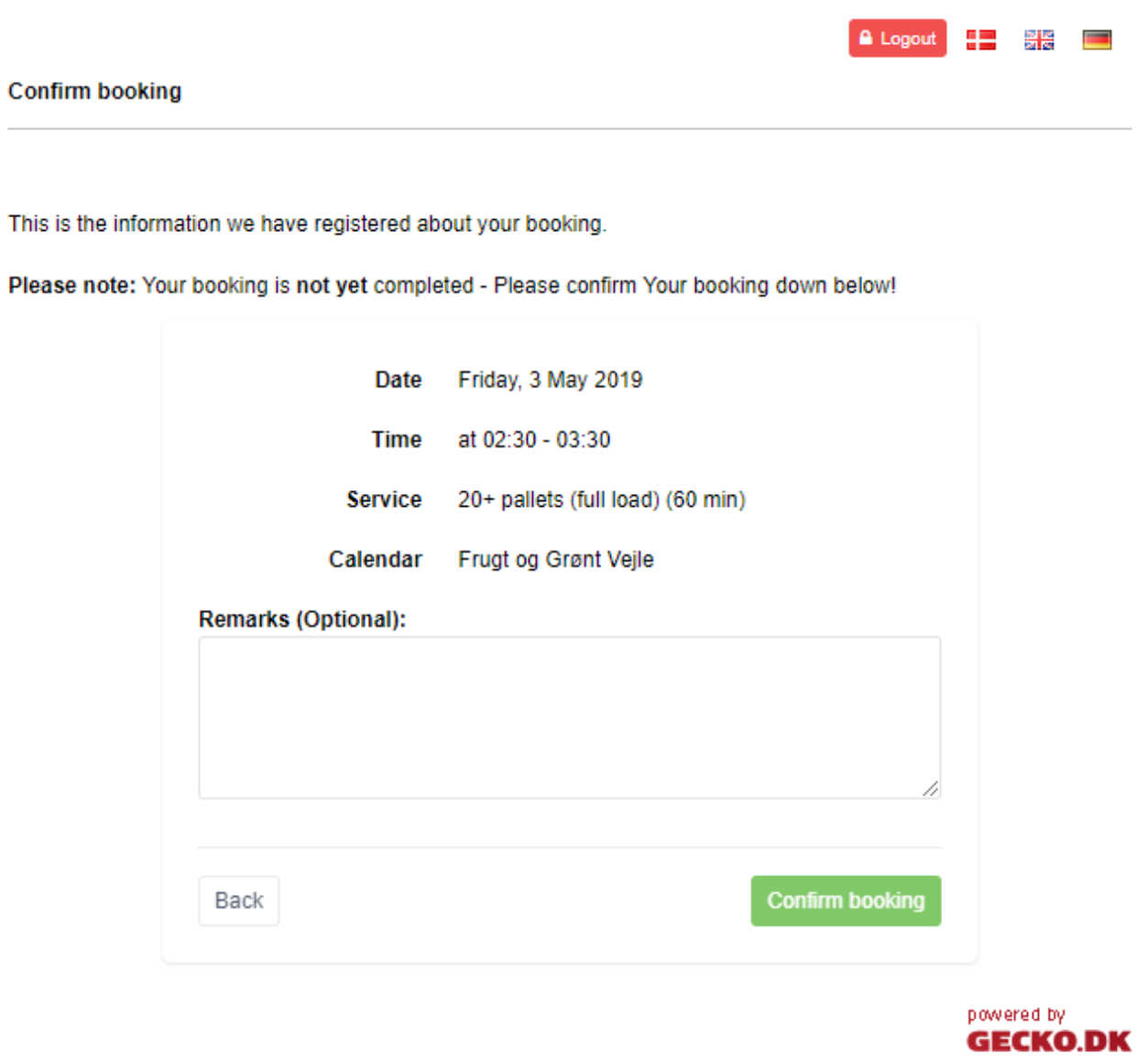

The remark is optional, so if you are done with your reservation you finalize the reservation by pressing Confirm booking. If you wish to make a change before confirming the booking you can choose Back which will send you back to the previous screen.

After you have confirmed the reservation you will receive the following email confirmation.

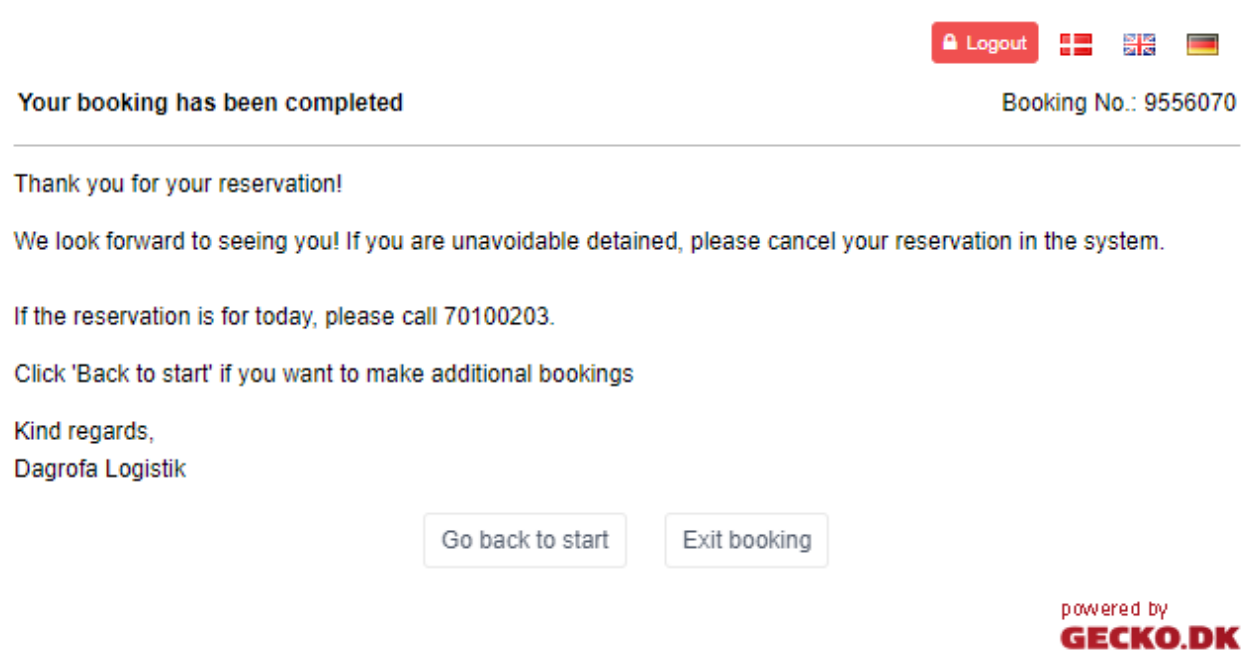

By choosing Go back to start you can make more reservations by choosing Exit booking you will be leave the reservation system for now.

## <span id="page-13-0"></span>**Existing reservations**

If you choose to remain in the system or login to the system again you can see all your future reservations. If you reservations are so far into the future that you can delete them you will see a Delete button, but if the reservations are locked for deletion the Delete button is gone.

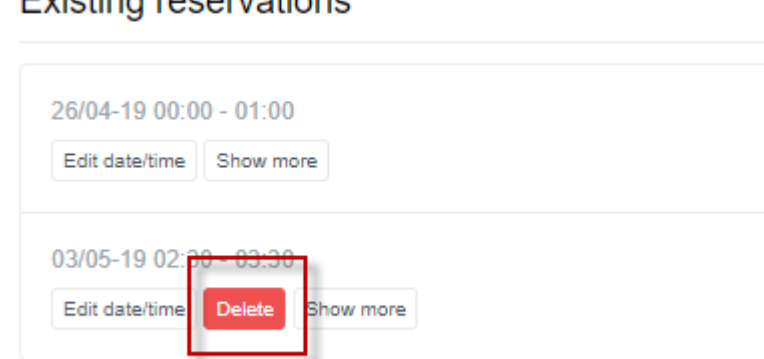

## Evieting receptations